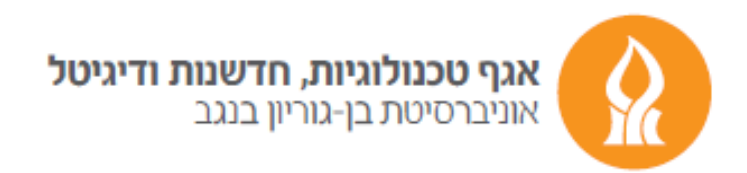

## **Opening a new Google account**

First, we open the next link: <https://www.google.com/account>

Type "Create account" section and choose "For myself" option.

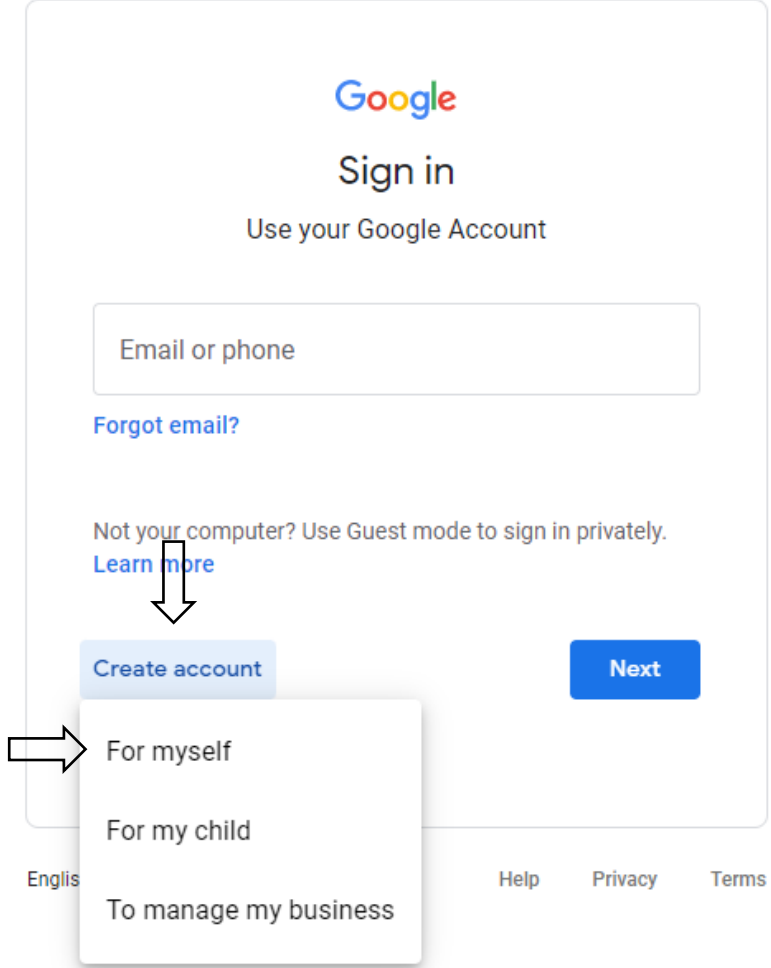

On the next page of creating your account, fill in your full name (in Hebrew or English) and type the username you are interested in (if the requested username already exists, a message appears, and another must be selected).

Type twice (to verify) the password (a new password of your personal choice) and press "Next".

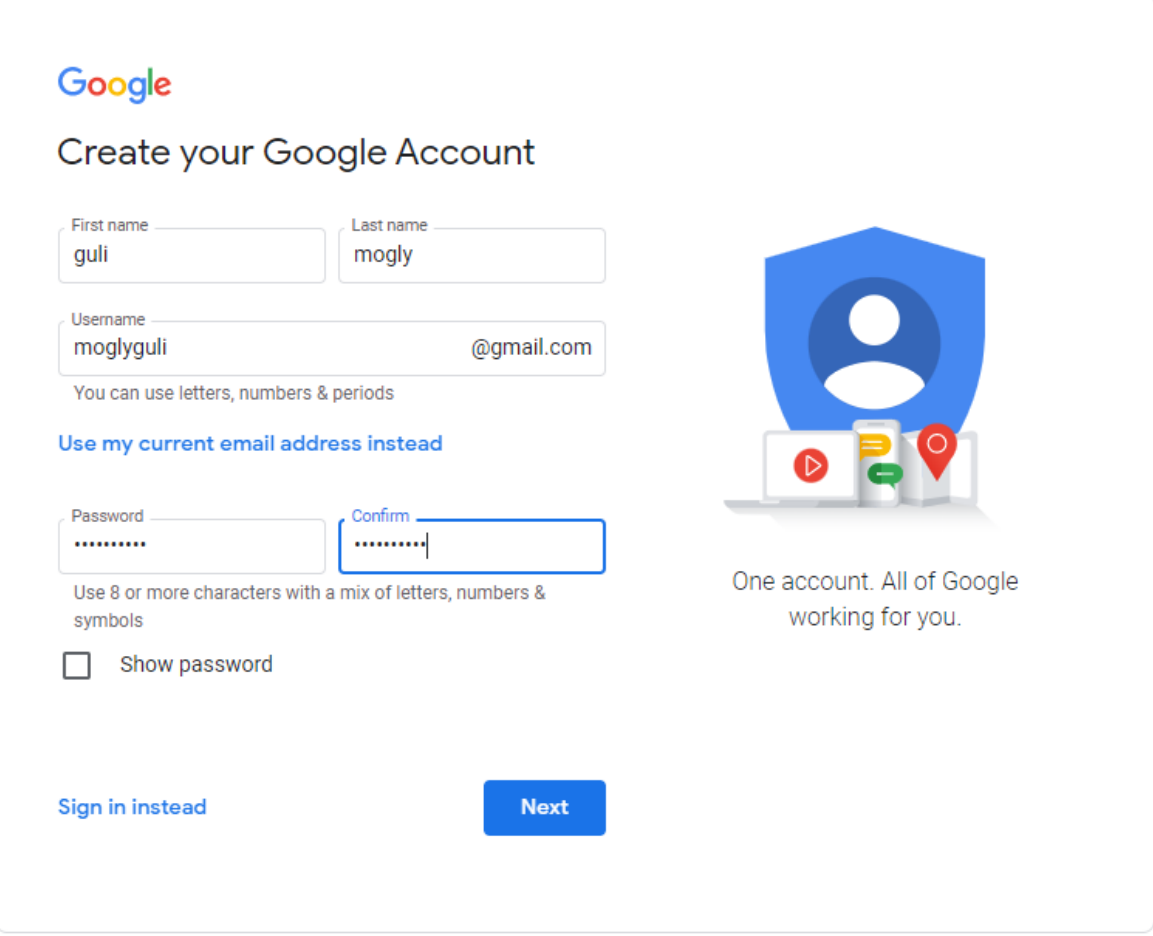

Next, fill in the necessary details and press the "Next" button.

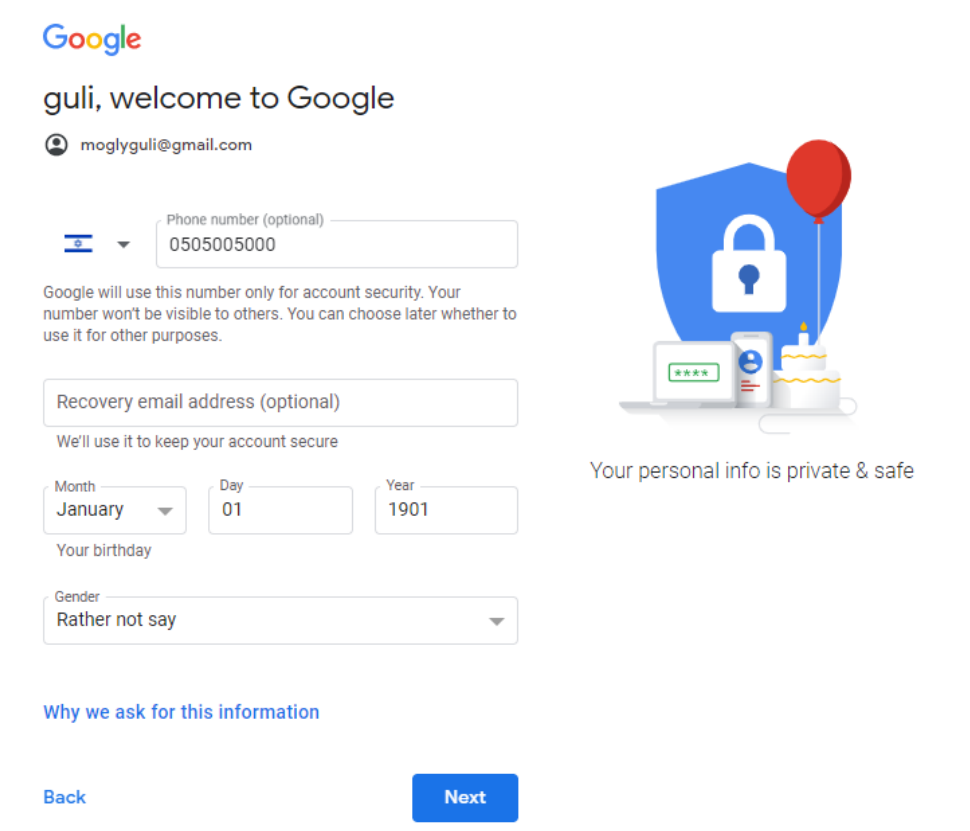

Now, approve the agreement to use google services by pressing "I agree" button.

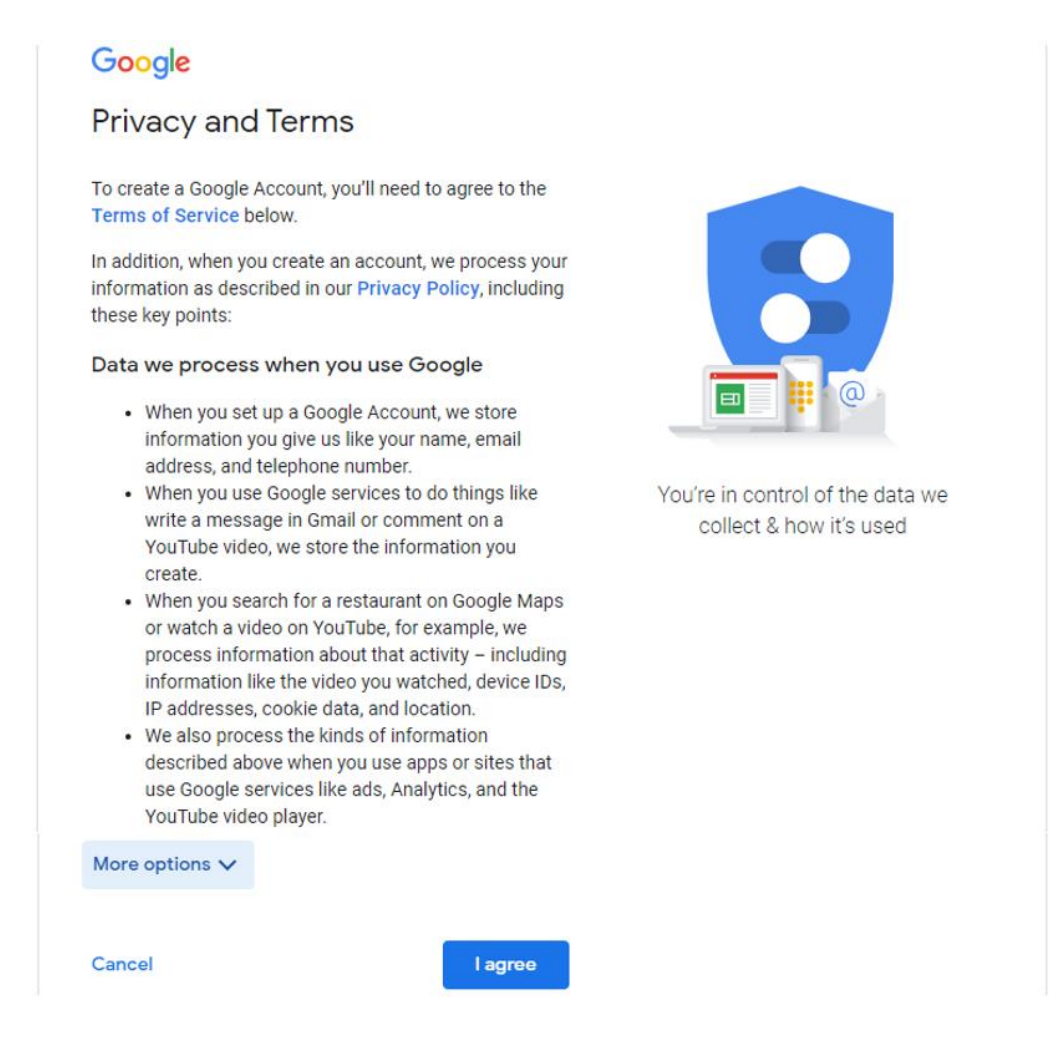

We completed the registration task and entered the main page of our account.

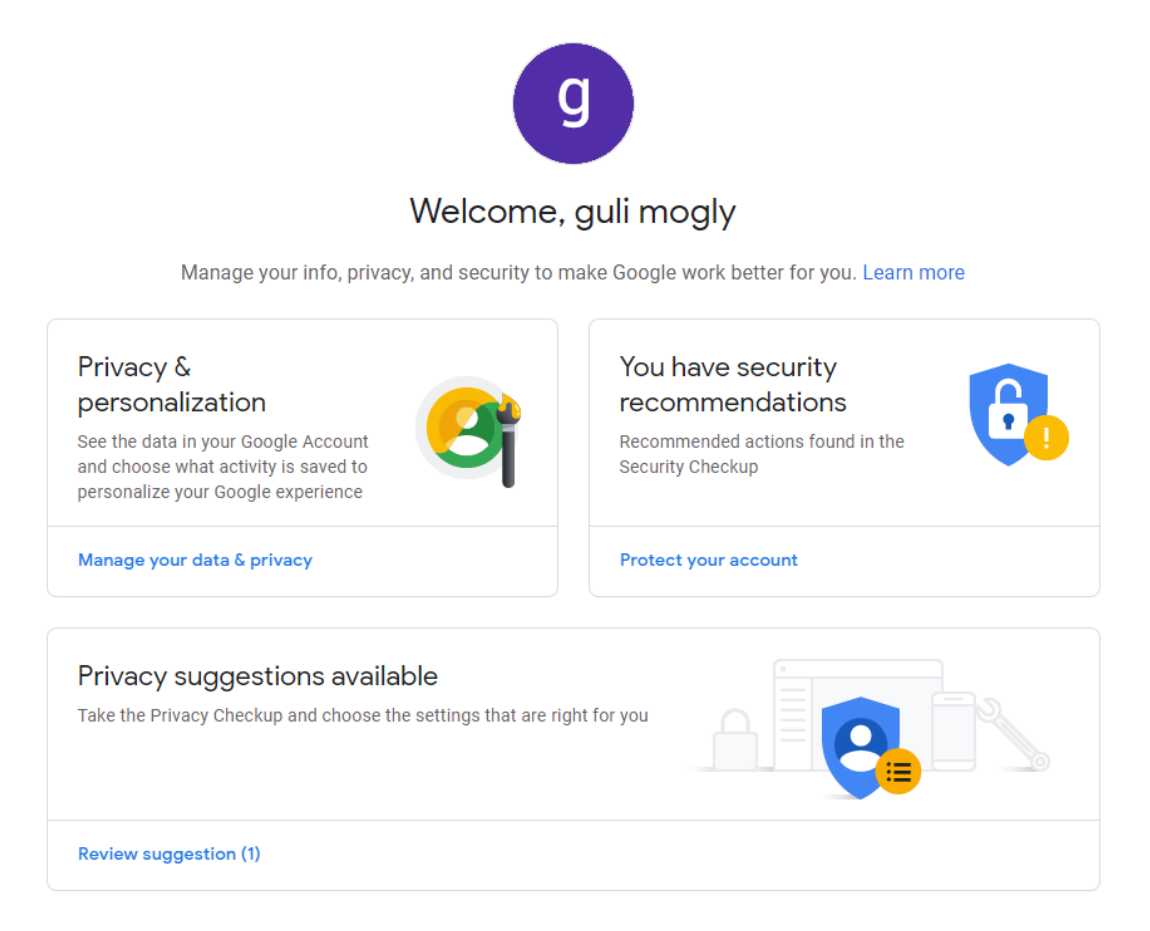

To sign into our email account from this page, press the 9 points square icon at the top of the page and select the Gmail icon.

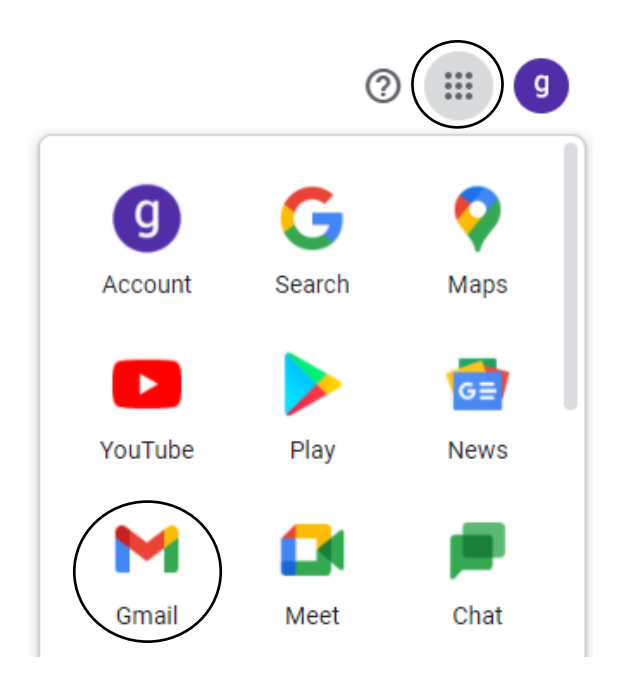

## Good luck

© Division of Technologies, Innovation and Digital - Ben-Gurion University of the Negev5